# **Step-by-Step Guide for Parents** Getting started with e~Funds for Schools Mobile Website

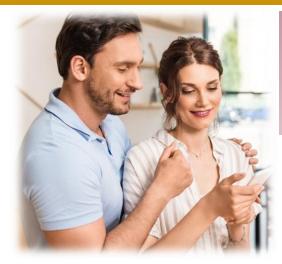

# **CREATING A NEW ACCOUNT**

- 1. Visit <u>https://payments.efundsforschools.com/v3/districts/56817</u>
- 2. Click on Create an Account
- **3.** Provide requested information
- 4. Click Create Account

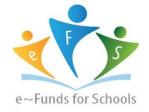

### **ACCOUNT MANAGEMENT – STUDENTS**

- **1.** Log into your account
- 2. Select Manage Students under Manage Account
- 3. Enter student Last Name and Family or Student ID#
- 4. Select Add Student(s)
- 5. Repeat steps 2-4 to add additional students

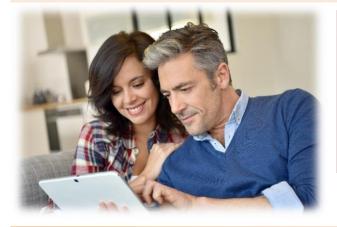

# **ACCOUNT MANAGEMENT - PAYMENT INFORMATION**

- 1. Log into your Account
- 2. Select Payment Methods under Payment Settings
- 3. Select New Credit Card or New Direct Debit to add new payment information
- 4. After entering all required information, read Consent and select Add to save information to account

#### MAKE A PAYMENT

- **1.** Select type of payment you would like to make.
- 2. Select student.
- **3.** Enter amount of payment.
- 4. Select Begin Checkout.
- 5. Choose payment method or enter new method
- 6. Review items and total
- 7. Select Pay Now

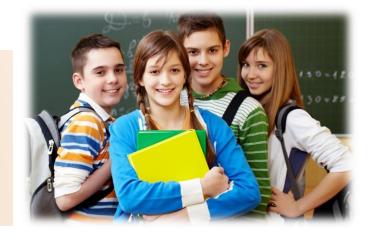